# ISEから設定および操作データのバックアップを エクスポートする方法

## 内容

概要 前提条件 要件 <u>使用するコンポーネント</u> 背景説明 コンフィギュレーション GUIからのオンデマンドISE設定データバックアップの実行 CLIからのオンデマンドISE設定データバックアップの実行 GUIからのオンデマンドISE運用データバックアップの実行 CLIからのオンデマンドISE運用データバックアップの実行 確認 トラブルシュート

## 概要

このドキュメントでは、Identity Service Engine(ISE)のオンデマンド設定(ON-Demand Configuration)データおよび運用データバックアップを取得する方法について説明します。

## 前提条件

### 要件

次の項目に関する知識があることが推奨されます。

- Identity Service Engine(ISE)の基礎知識。
- リポジトリの設定方法。

## 使用するコンポーネント

このドキュメントの情報は、次のソフトウェアとハードウェアのバージョンに基づいています。

• Cisco Identity Service Engine 2.7

このドキュメントの情報は、特定のラボ環境にあるデバイスに基づいて作成されました。このド キュメントで使用するすべてのデバイスは、初期(デフォルト)設定の状態から起動しています 。対象のネットワークが実稼働中である場合には、どのようなコマンドについても、その潜在的 な影響について確実に理解しておく必要があります。

## 背景説明

環境内のISEの可用性を保証するもう1つの重要な戦略は、堅牢なバックアップ戦略を持つことで す。ISEバックアップには2つのタイプがあります。設定バックアップと運用バックアップ。

Cisco ISEでは、プライマリPANおよびモニタリングノードからデータをバックアップできます。 バックアップは、CLIまたはユーザインターフェイスから実行できます。

設定データ:アプリケーション固有の設定データとCisco ADEオペレーティングシステムの設定 データの両方が含まれます。バックアップは、プライマリPANからGUIまたはCLIを使用して実行 できます。

運用データ:監視およびトラブルシューティングデータが含まれます。バックアップは、プライ マリPAN GUIまたはモニタリングノードのCLIを使用して実行できます。

バックアップはリポジトリに保存され、同じリポジトリからリストアできます。バックアップを 自動的に実行するようにスケジュールすることも、手動でオンデマンドで実行することもできま す。バックアップのステータスはGUIまたはCLIから表示できますが、復元のステータスはCLIか らのみ表示できます。

注意:Cisco ISEは、ISEデータをバックアップするためのVMwareスナップショットをサポ ートしていません。VMwareスナップショットまたはサードパーティ製バックアップを使用 してISEデータをバックアップすると、Cisco ISEサービスが停止します。

## コンフィギュレーション

### GUIからのオンデマンドISE設定データバックアップの実行

ステップ1:リポジトリの設定については、「[ISEでのリポジトリの設定方法」を参照してくださ](https://www.cisco.com/c/ja_jp/support/docs/security/identity-services-engine-software/215348-how-to-configure-repository-on-identity.html) [い](https://www.cisco.com/c/ja_jp/support/docs/security/identity-services-engine-software/215348-how-to-configure-repository-on-identity.html)

ステップ2:ISEにログインし、[Administration] > [System] > [Backup & Restore]に移動し、 [Configuration Data Backup]を選択し、図に示すように[Backup Now]をクリックします。

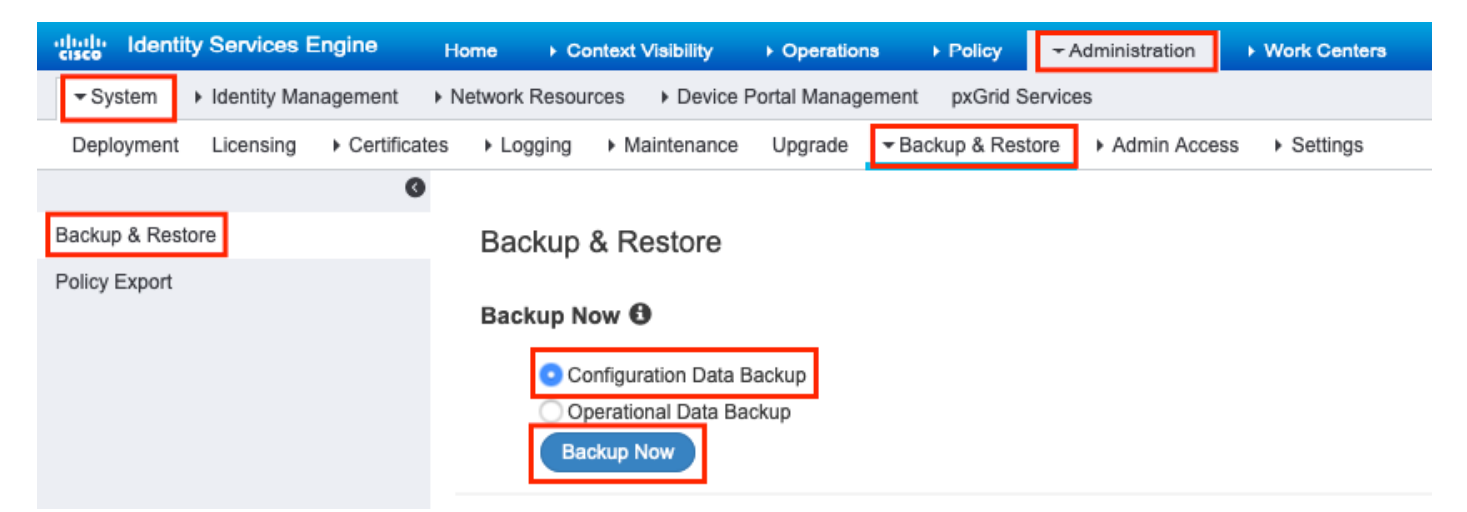

ステップ3:バックアップ名、リポジトリ名、暗号化キーを入力し、[バックアップ]をクリックし ます。

ヒント:暗号キーを忘れないようにしてください。

### **Backup Configuration Data**

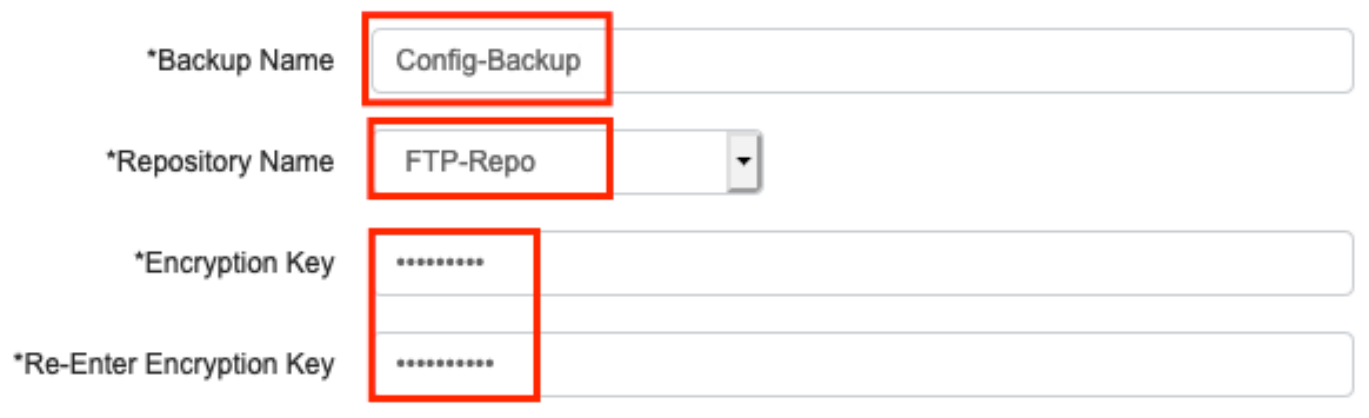

**O** Internal CA Certificate Store in not in this backup. It is recommend to export it using "application configure ise" CLI command

**Backup** Cancel

注:ISE設定のバックアップにはシステム証明書と信頼できる証明書が含まれ、内部認証局 (CA)証明書は含まれていません。

ISE CLIから内部認証局(CA)ストアを手動でバックアップするには、SSHを介してISEプライマリ 管理ノード(PAN)ノードにログインし、コマンドアプリケーションconfigure ise > selectオプショ ン7 to Export Internal CA Storeを実行します。

ise/admin# **application configure ise**

Selection configuration option [1]Reset M&T Session Database [2]Rebuild M&T Unusable Indexes [3]Purge M&T Operational Data [4]Reset M&T Database [5]Refresh Database Statistics [6]Display Profiler Statistics **[7]Export Internal CA Store** [8]Import Internal CA Store [9]Create Missing Config Indexes [10]Create Missing M&T Indexes [11]Enable/Disable ACS Migration [12]Generate Daily KPM Stats

[13]Generate KPM Stats for last 8 Weeks [14]Enable/Disable Counter Attribute Collection [15]View Admin Users [16]Get all Endpoints [17]Enable/Disable Wifi Setup [18]Reset Config Wifi Setup [19]Establish Trust with controller [20]Reset Context Visibility [21]Synchronize Context Visibility With Database [22]Generate Heap Dump [23]Generate Thread Dump [24]Force Backup Cancellation [25]CleanUp ESR 5921 IOS Crash Info Files [0]Exit

#### **7**

Export Repository Name: **FTP-Repo** Enter encryption-key for export: Security Protocol list Start Inside Session facade init Old Memory Size : 7906192 Old Memory Size : 7906192 Export in progress... Old Memory Size : 7906192

The following 5 CA key pairs were exported to repository 'FTP-Repo' at 'ise ca key pairs of ise': Subject:CN=Certificate Services Root CA - ise Issuer:CN=Certificate Services Root CA - ise

Serial#:0x08f06033-2a4c4fcc-b297e75a-04f11bf9

 Subject:CN=Certificate Services Node CA - ise Issuer:CN=Certificate Services Root CA - ise Serial#:0x3a0e8d8a-5a2846be-a902c280-b5d678aa

 Subject:CN=Certificate Services Endpoint Sub CA - ise Issuer:CN=Certificate Services Node CA - ise Serial#:0x33b14150-596c4552-ad0a9ab1-9541f0bb

 Subject:CN=Certificate Services Endpoint RA - ise Issuer:CN=Certificate Services Endpoint Sub CA - ise Serial#:0x37e17494-cf1d4372-bf0ba1e6-83653826

```
 Subject:CN=Certificate Services OCSP Responder - ise
Issuer:CN=Certificate Services Node CA - ise
Serial#:0x68a694ed-bc48481d-bc6cc58e-60a44a61
```
**ise CA keys export completed successfully**

### CLIからのオンデマンドISE設定データバックアップの実行

ステップ1:リポジトリの設定については、「[ISEでのリポジトリの設定方法」を参照してくださ](https://www.cisco.com/c/ja_jp/support/docs/security/identity-services-engine-software/215348-how-to-configure-repository-on-identity.html) [い](https://www.cisco.com/c/ja_jp/support/docs/security/identity-services-engine-software/215348-how-to-configure-repository-on-identity.html)

ステップ2:PANノードのCLIにログインし、次のコマンドを実行します。

backup <br/>backup file name> repository <repository name> ise-config encryption-key plain <encryption key>

ise/admin# **backup ConfigBackup-CLI repository FTP-Repo ise-config encryption-key plain**

% Internal CA Store is not included in this backup. It is recommended to export it using "application configure ise" CLI command % Creating backup with timestamped filename: ConfigBackup-CLI-CFG10-200326-0705.tar.gpg % backup in progress: Starting Backup...10% completed % backup in progress: Validating ISE Node Role...15% completed % backup in progress: Backing up ISE Configuration Data...20% completed % backup in progress: Backing up ISE Indexing Engine Data...45% completed % backup in progress: Backing up ISE Logs...50% completed % backup in progress: Completing ISE Backup Staging...55% completed % backup in progress: Backing up ADEOS configuration...55% completed % backup in progress: Moving Backup file to the repository...75% completed % backup in progress: Completing Backup...100% completed ise/admin#

### GUIからのオンデマンドISE運用データバックアップの実行

ステップ1:リポジトリの設定については、「[ISEでのリポジトリの設定方法」を参照してくださ](https://www.cisco.com/c/ja_jp/support/docs/security/identity-services-engine-software/215348-how-to-configure-repository-on-identity.html) [い](https://www.cisco.com/c/ja_jp/support/docs/security/identity-services-engine-software/215348-how-to-configure-repository-on-identity.html)

ステップ2:ISEの運用バックアップを開始します。

ISE GUIにログインし、[Administration] > [System] > [Backup & Restore]に移動し、[Operational Data Backup]を選択して、[Backup Now]をクリックします(図を参照)。

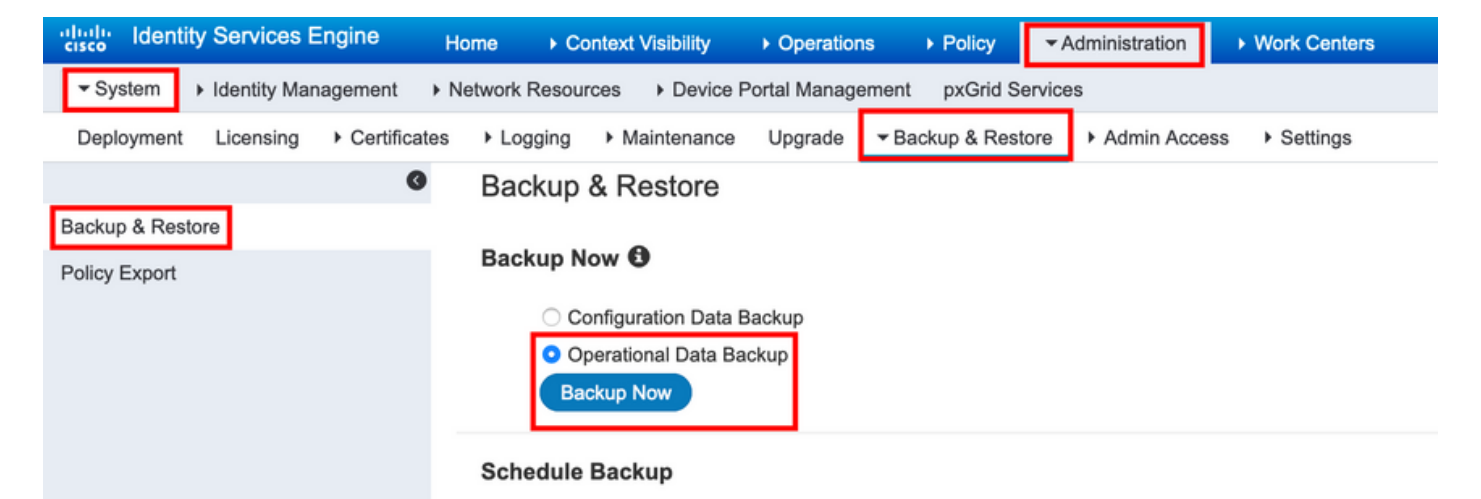

ステップ3:バックアップ名、リポジトリ名、暗号化キーを入力し、[バックアップ]をクリックし ます。

ヒント:暗号キーを忘れないようにしてください。

### CLIからのオンデマンドISE運用データバックアップの実行

ステップ1:リポジトリの設定については、「[ISEでのリポジトリの設定方法」を参照してくださ](https://www.cisco.com/c/ja_jp/support/docs/security/identity-services-engine-software/215348-how-to-configure-repository-on-identity.html) [い](https://www.cisco.com/c/ja_jp/support/docs/security/identity-services-engine-software/215348-how-to-configure-repository-on-identity.html)

ステップ2:プライマリMNTノードのCLIにログインし、次のコマンドを実行します。

#### backup <br />backup file name> repository <repository name> ise-operational encryption-key plain <encryption key>

ise/admin# backup Ops-Backup-CLI repository FTP-Repo ise-operational encryption-key plain <backup password> % Creating backup with timestamped filename: Ops-Backup-CLI-OPS10-200326-0719.tar.gpg % backup in progress: Starting Backup...10% completed % backup in progress: starting dbbackup using expdp.......20% completed % backup in progress: starting cars logic.......50% completed % backup in progress: Moving Backup file to the repository...75% completed % backup in progress: Completing Backup...100% completed ise/admin#

## 確認

図に示すように、[Administration] > [System] > [Backup & Restore]に移動して、構成データのバ ックアップの進行状況を表示します。

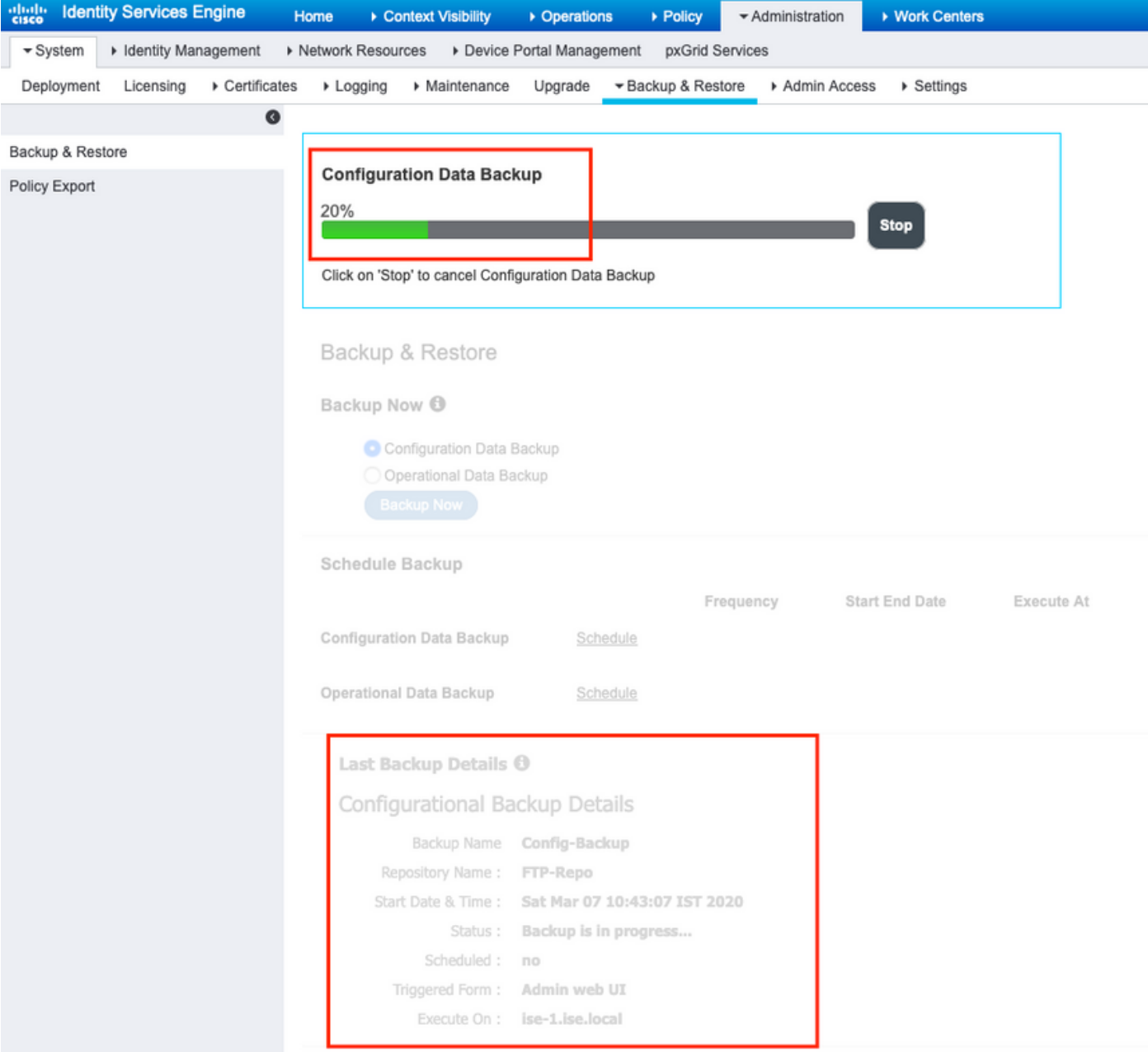

図に示すように、[Administration] > [System] > [Backup & Restore]に移動し、[Operational Data Backup]の進行状況を確認します。

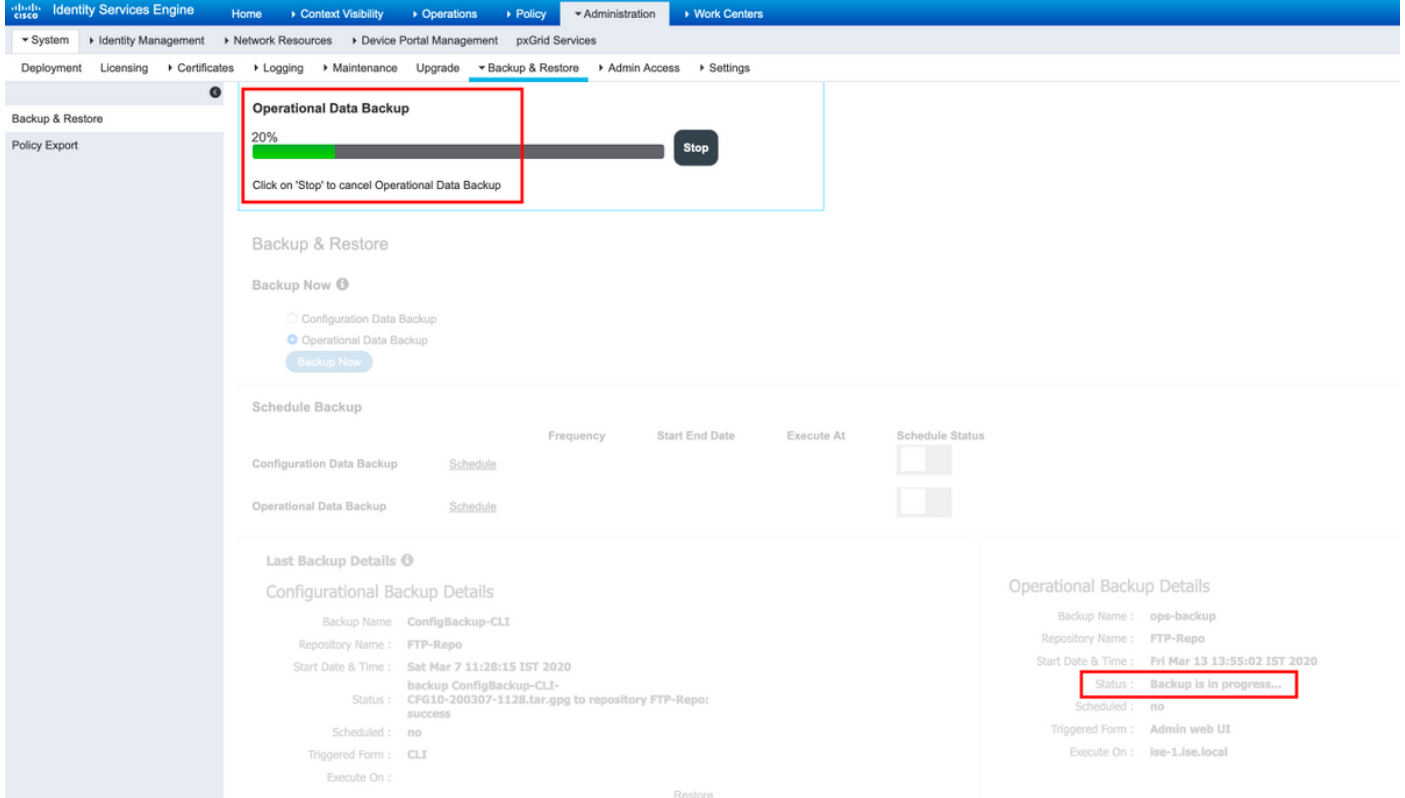

### PANノードのCLIから設定バックアップの進行状況を確認することもできます。

ise/admin# **show backup status** %% Configuration backup status %% ---------------------------- % backup name: ConfigBackup-CLI % repository: FTP-Repo % start date: Thu Mar 26 07:05:11 IST 2020 % scheduled: no % triggered from: CLI % host: % status: Backup is in progress % progress %: 50 % progress message: Backing up ISE Logs %% Operation backup status %% ------------------------ % No data found. Try 'show backup history' or ISE operation audit report ise/admin# バックアップが完了すると、[バックアップの状態]が[成功]と表示されます。

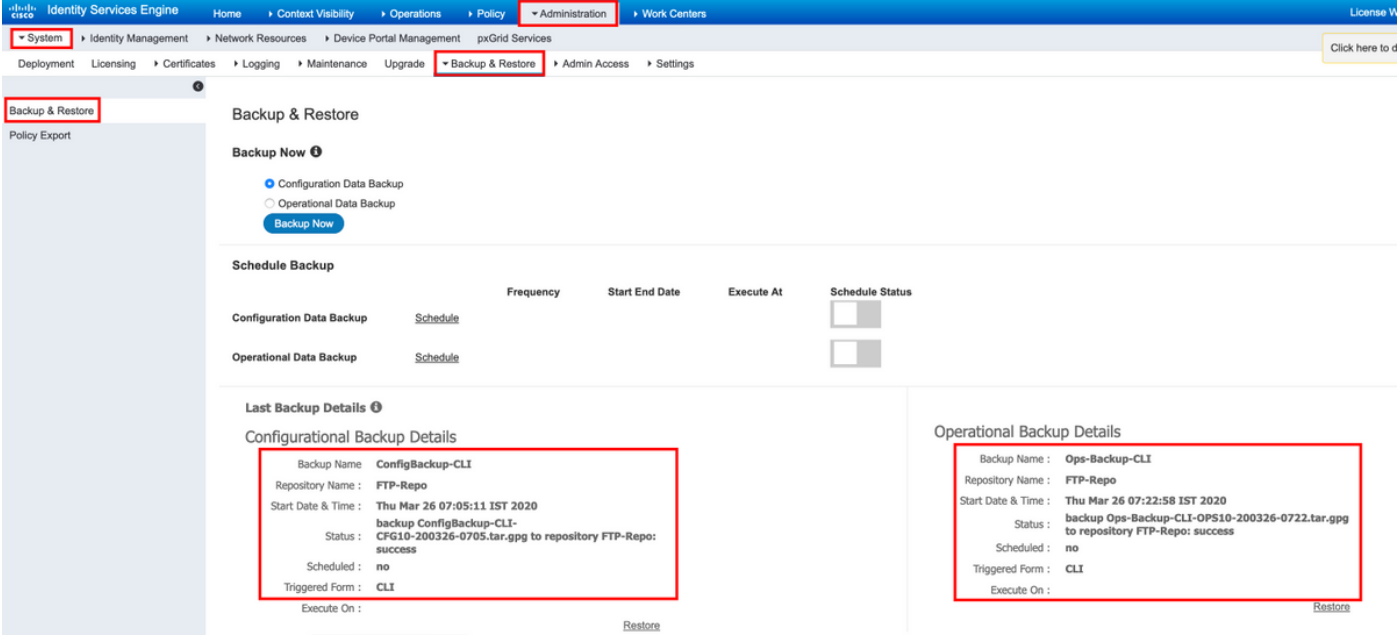

# トラブルシュート

ISE Indexing EngineサービスがISE Adminノードで実行されていることを確認します。

ise-1/admin# show application status ise

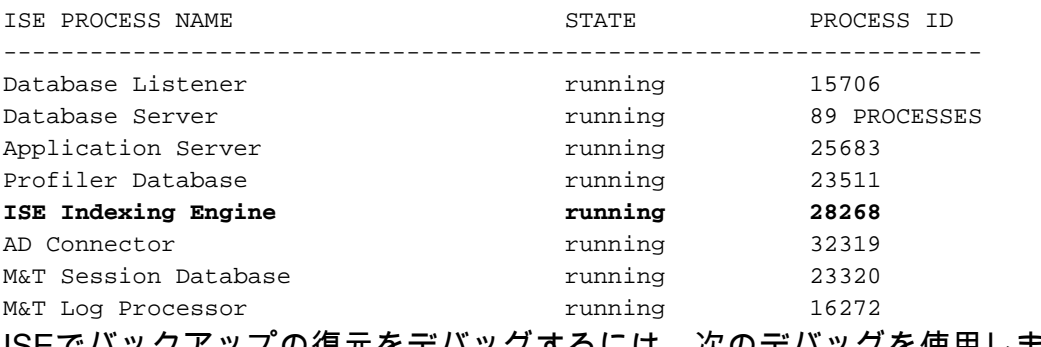

ISEでバックアップの復元をデバッグするには、次のデバッグを使用します。

ise-1/admin# debug backup-restore backup ? <0-7> Set level, from 0 (severe only) to 7 (all) <cr> Carriage return. ise-1/pan# debug backup-restore backup 7 ise-1/pan# ise-1/pan# 6 [25683]:[info] backup-restore:backup: br\_history.c[549] [system]: ISE backup/restore initiated by web UI as ise.br.status is 'in-progress' in /tmp/ise-cfg-br-flags 7 [25683]:[debug] backup-restore:backup: br\_backup.c[600] [system]: initiating backup Config-Backup to repos FTP-Repo 7 [25683]:[debug] backup-restore:backup: br\_backup.c[644] [system]: no staging url defined, using local space 7 [25683]:[debug] backup-restore:backup: br\_backup.c[60] [system]: flushing the staging area 7 [25683]:[debug] backup-restore:backup: br\_backup.c[673] [system]: creating /opt/backup/backup-Config-Backup-1587431770 7 [25683]:[debug] backup-restore:backup: br\_backup.c[677] [system]: creating /opt/backup/backup-Config-Backup-1587431770/backup/cars 7 [25683]:[debug] backup-restore:backup: br\_backup.c[740] [system]: creating /opt/backup/backup-Config-Backup-1587431770/backup/ise

7 [25683]:[debug] backup-restore:backup: br\_backup.c[781] [system]: calling script /opt/CSCOcpm/bin/isecfgbackup.sh 6 [25683]:[info] backup-restore:backup: br\_backup.c[818] [system]: adding ADEOS files to backup 6 [25683]:[info] backup-restore:backup: br\_backup.c[831] [system]: Backup password provided by user 6 [25683]:[info] backup-restore:backup: br\_backup.c[190] [system]: No post-backup entry in the manifest file for ise 7 [25683]:[debug] backup-restore:backup: br\_backup.c[60] [system]: flushing the staging area

6 [25683]:[info] backup-restore:backup: br\_backup.c[912] [system]: backup Config-Backup-CFG10- 200421-0646.tar.gpg to repository FTP-Repo: success

6 [25683]:[info] backup-restore:backup: br\_history.c[487] [system]: updating /tmp/ise-cfg-brflags with status: complete and message: backup Config-Backup-CFG10-200421-0646.tar.gpg to repository FTP-Repo: success

#### no debug backup-restore backup 7を使用して、ノードのデバッグを無効にします。

ise-1/admin# no debug backup-restore backup 7